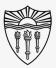

## WPH Classroom Audio/Visual Instructions

Using Zoom "Focus Mode" in lieu of Webinar:

Step by step instructions for using the "Focus Mode" feature of Zoom to limit audience participation and direct online lectures and meetings.

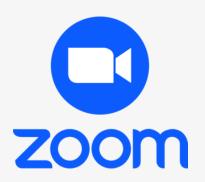

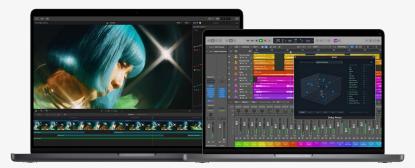

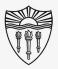

## WPH Classroom Audio/Visual Instructions

#### What is Zoom Focus Mode?

"Focus mode gives the host and co-hosts view of all participants' videos without other participants seeing each other."

"This extends into screen sharing, as the host and co-host can view and switch between each participant's shared screen."

"If the host finds a participant's content should be shared with others, they can easily begin sharing the participant's screen."

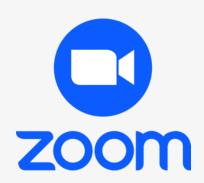

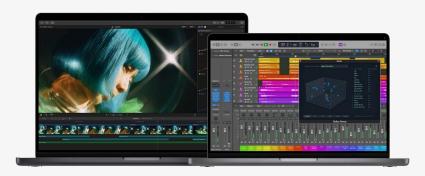

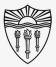

#### WPH Classroom Audio/Visual Instructions

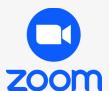

#### How do I activate Focus Mode?

Start your meeting.

Access the pop up menu by selecting the "More" button in the bottom right-hand corner.

Also designated with an *ellipses* icon (three consecutive dots ...)

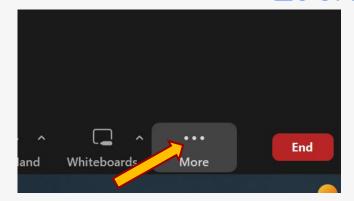

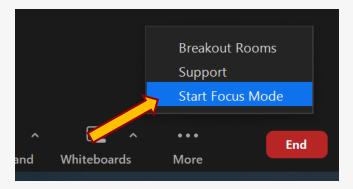

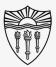

### WPH Classroom Audio/Visual Instructions

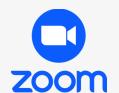

How do I feature (Spotlight) a presenter?

Open the "Participants" window from your Zoom toolbar.

Locate an attendee that you would like to feature in the presentation.

Select the ellipses and then choose "Spotlight for Everyone."

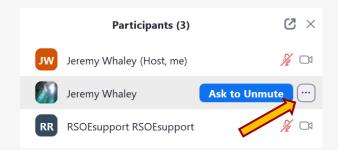

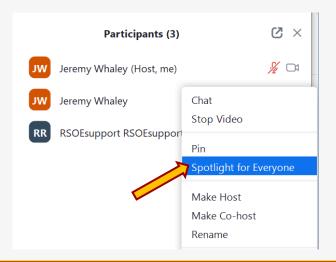

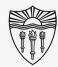

### WPH Classroom Audio/Visual Instructions

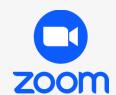

#### How do I add more featured speakers?

Locate additional attendees that you would like to feature in your presentation.

Click the ellipses next to their name in the participants panel.

Choose "Add Spotlight."

Hosts can also "Replace" the originally spotlighted speaker from this menu.

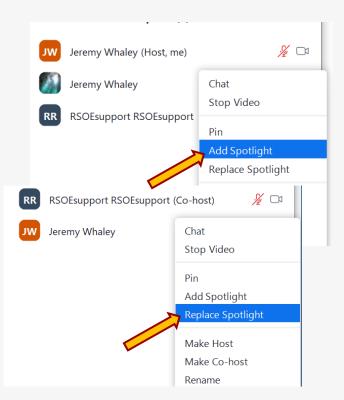

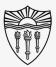

#### WPH Classroom Audio/Visual Instructions

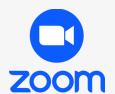

How do I manage the guests in Focus Mode

There are additional tools you can use to control participation in focus mode.

Without hovering over a particular participant in the Participants list, look at the bottom of the list for more controls.

Of particular interest are the "Mute All" command as well as the ability to uncheck the selection and prohibit participants from unmuting themselves.

 Note – "Mute All" does not mute the host, but could mute one of your intended speakers.

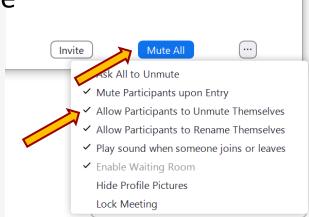

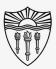

#### WPH Classroom Audio/Visual Instructions

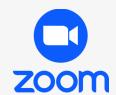

#### How do I end Focus Mode?

In full screen mode, on the bottom right, are the same ellipses you used to activate Focus Mode.

Select the ellipses.

Choose "Stop Focus Mode."

\*\*\* Please note that once focus mode is deactivated, all participants can see and interact with each other. \*\*\*

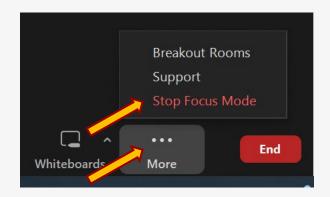

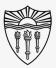

## WPH Classroom Audio/Visual Instructions

How do I get in person help using Zoom features?

Please feel free to reach out to Rossier MIS Classroom Support to schedule a time for in-person assistance and training on:

- Zoom Meetings
- Zoom Webinars
- Zoom Phone

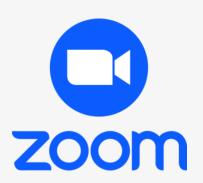

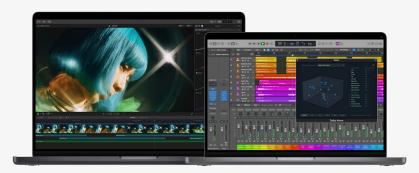

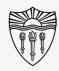

### Rossier MIS Classroom A/V Support

In-Person Training and A/V Tech Support:

#### Hours:

Monday through Friday - 9:00am until 5:00pm

Video training and downloadable step by step instructions:

Rossier Support Wiki – rossierportal.usc.edu

#### Contact:

- Email rsoesupport@rossier.usc.edu
- Call Rossier Classroom Support at (213) 740-9800.

Scan QR code

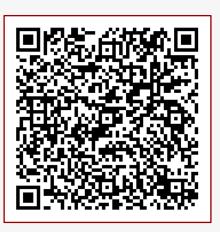

MIS Training and Support Wiki